# **WindowsHello でアカウントでの使用を設定してしまった場合の対応(Win10版)**

※PIN コードの削除が出来なくなった場合

①Microsoft、Teams から「サインアウト」する

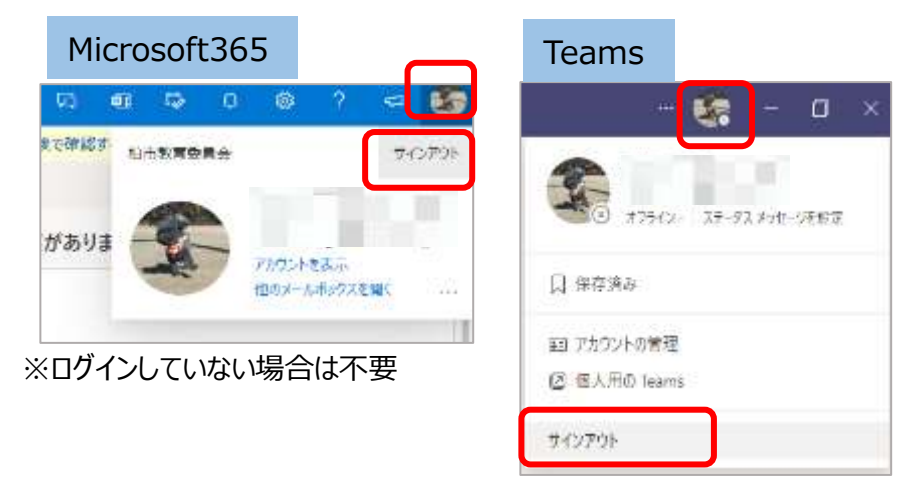

②PC と関連付けてあるアカウントを削除する

State State

・画面左下の Windows マークをクリックし、設定画面の「アカウント」をクリック

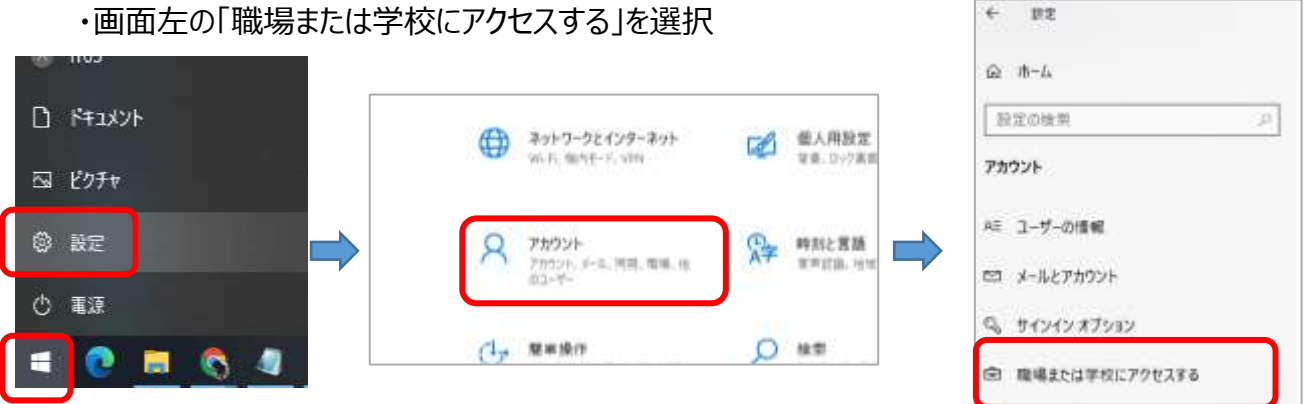

A. 他のユーザー

・「職場または学校アカウント」をクリックし、「切断」をクリック

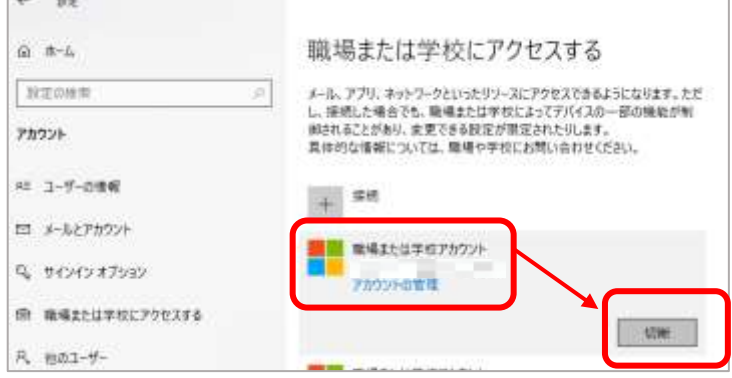

※一旦アカウントを削除してから再度、PIN コードの削除が有効になります

# **WindowsHello でアカウントでの使用を設定してしまった場合の対応(Win11 版)**

## ※PIN コードの削除が出来なくなった場合

**TOP** 

#### ①Microsoft、Teams から「サインアウト」する

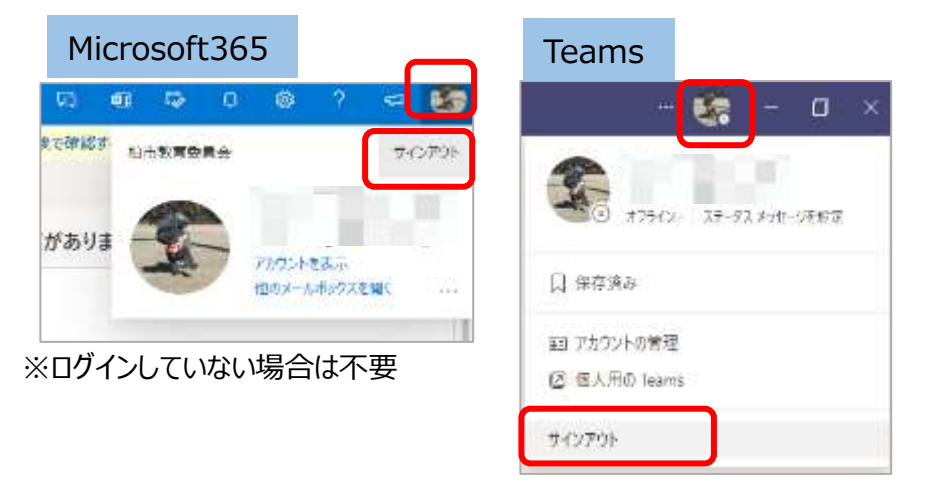

### ②PC と関連付けてあるアカウントを削除する

・画面中央の Windows マーク→「設定」→「アカウント」→「職場または学校にアクセスする」を選択

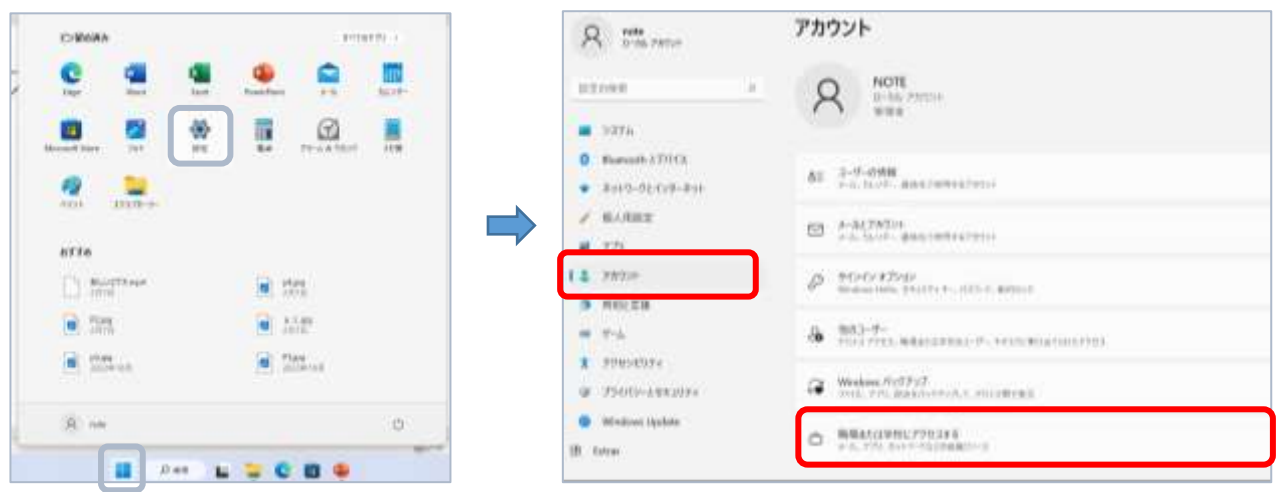

 ・削除するアカウントをクリックして、「このアカウントの接続を切断する」の横にある「切断」をクリック このアカウントを削除しますか?のメッセージがでたら「はい」をクリックして削除

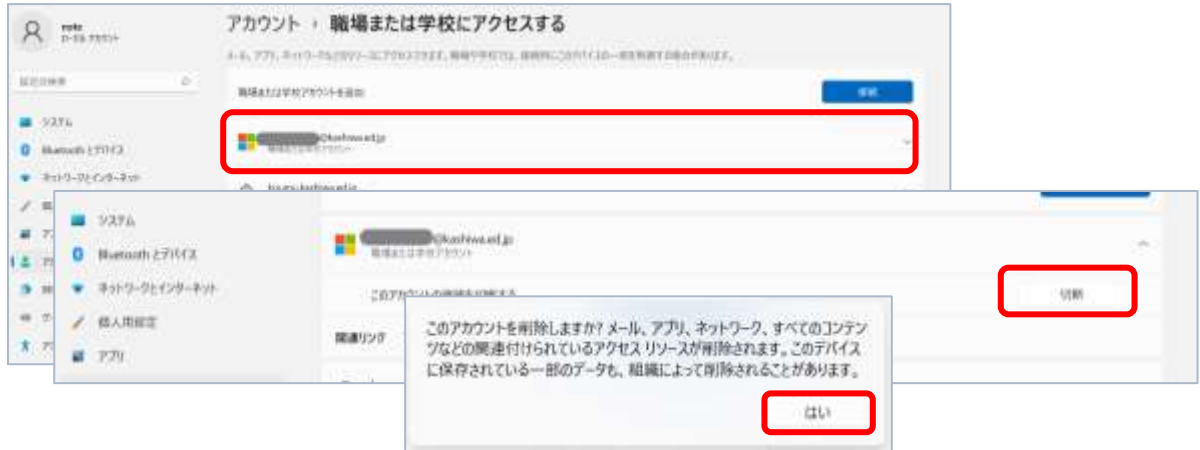

※一旦アカウントを削除してから再度、PIN コードの削除が有効になります